### **2-D LiDAR Sensor R2000 Measuring Sensors**

**Brief Instructions**

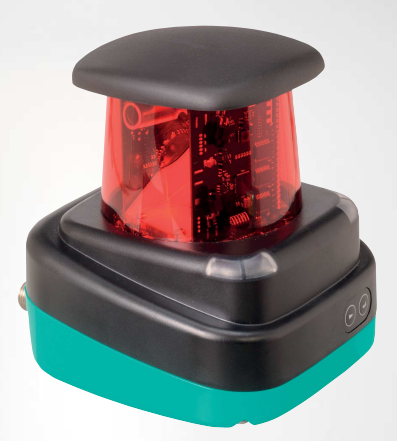

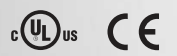

Your automation, our passion.

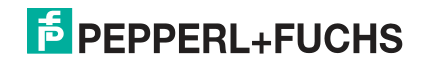

With regard to the supply of products, the current issue of the following document is applicable: The General Terms of Delivery for Products and Services<br>of the Electrical Industry, published by the Central Association of the Electrical<br>Industry (Zentralverband Elektrotechnik und Elektroindustrie (Z most recent version as well as the supplementary clause: "Expanded reservation of proprietorship"

#### **Worldwide**

Pepperl+Fuchs Group Lilienthalstr. 200 68307 Mannheim Germany Phone: +49 621 776 - 0 E-mail: info@de.pepperl-fuchs.com

#### **North American Headquarters**

Pepperl+Fuchs Inc. 1600 Enterprise Parkway Twinsburg, Ohio 44087 USA Phone: +1 330 425-3555

E-mail: sales@us.pepperl-fuchs.com

#### **Asia Headquarters**

Pepperl+Fuchs Pte. Ltd. P+F Building 18 Ayer Rajah Crescent Singapore 139942 Phone: +65 6779-9091 E-mail: sales@sg.pepperl-fuchs.com https://www.pepperl-fuchs.com

#### 2-D LiDAR Sensor

#### Contents

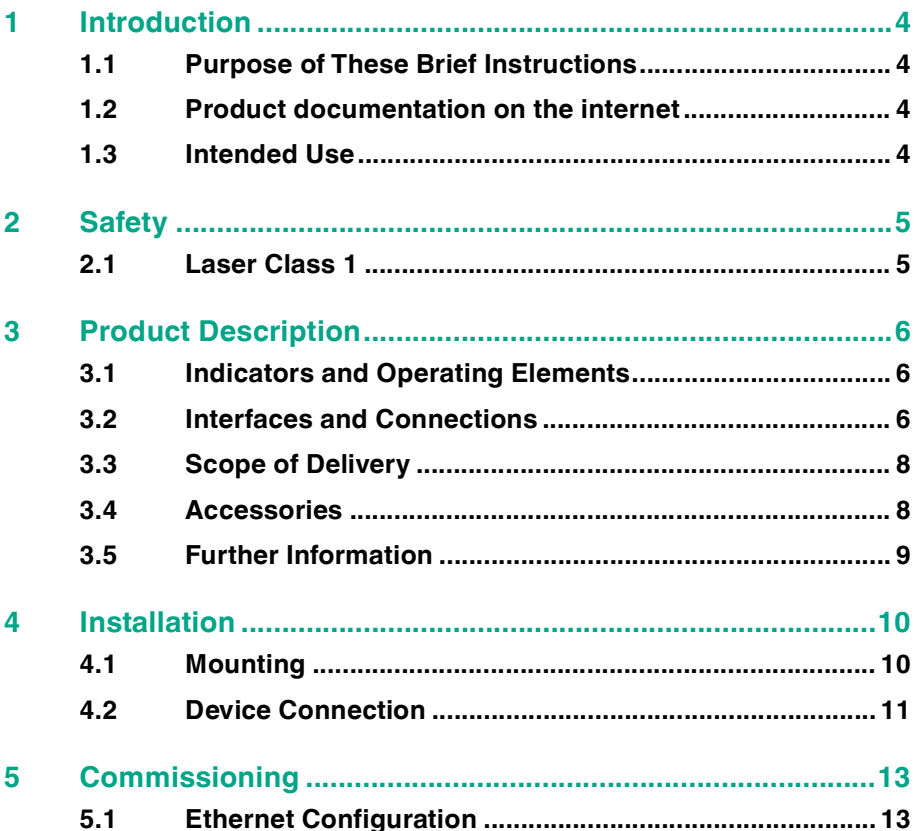

<span id="page-3-4"></span>Introduction

### <span id="page-3-0"></span>**1 Introduction**

#### **1.1 Purpose of These Brief Instructions**

<span id="page-3-2"></span><span id="page-3-1"></span>These brief instructions contains basic instructions for operating the device. However, the manual takes priority over the brief instructions.

#### **1.2 Product documentation on the internet**

[You can view all the relevant documentation and additional information on your](http://www.pepperl-fuchs.com)  product at http://www.pepperl-fuchs.com. Simply enter the product name or [model number in the](http://www.pepperl-fuchs.com) **Product/Key word search** box and click **Search**.

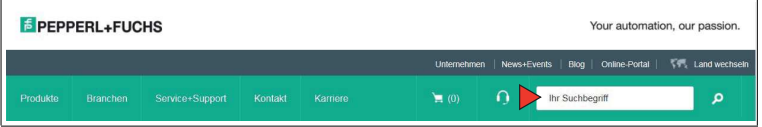

Select your product from the list of search results. Click on the information you require in the product information list, e.g., **Technical documents**.

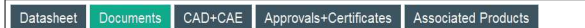

<span id="page-3-3"></span>A list of all available documents is displayed.

#### **1.3 Intended Use**

The R2000 2-D LiDAR sensor is a 360° measuring instrument with an all-round display. It is used on automated transport systems or other movable machinery in intralogistics. It is also used on stationary equipment in the area of factory and building automation.

The device is only approved for appropriate and intended use. Ignoring these instructions will void any warranty and absolve the manufacturer from any liability.

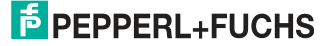

<span id="page-4-2"></span><span id="page-4-0"></span>Safety

### **2 Safety**

#### **2.1 Laser Class 1**

#### <span id="page-4-1"></span>**Class 1 Laser Product**

This sensor is certified according to laser protection class 1.

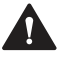

#### **Warning!**

Class 1 laser light

The laser light can be an irritant, especially in a dark environment. Do not point lasers at people!

Maintenance and repairs should only be carried out by authorized service personnel!

Install the device so that the warning is clearly visible and readable.

Caution: Use of controls, adjustments, or performance of procedures other than those specified herein may result in harmful laser beam exposure.

### <span id="page-5-3"></span>**3 Product Description**

#### **3.1 Indicators and Operating Elements**

<span id="page-5-1"></span><span id="page-5-0"></span>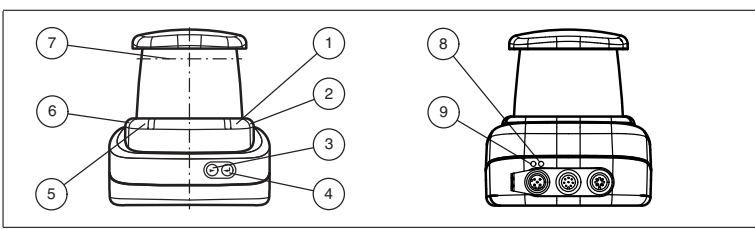

Figure 3.1 Indicators and Controls

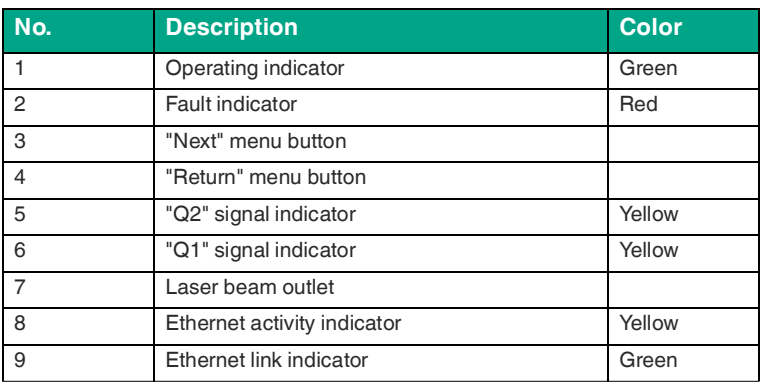

<span id="page-5-2"></span>Table 3.1 Indicators and operating elements

#### **3.2 Interfaces and Connections**

The following connections are found on all devices:

#### **Power Supply**

There is a 4-pin M12 plug on the rear of the housing for connecting the power sup-ply. The following diagram shows the pinout:

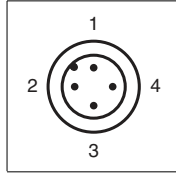

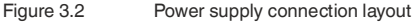

- 24 V power supply
- I/Q2

70167983 2023-06 70167983 2023-06

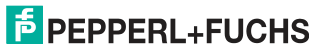

- Ground (GND)
- I/Q1

#### **MultiPort**

There is an 8-pin M12 plug on the rear of the housing for service purposes.

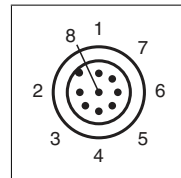

- DNC (Do not connect)
- DNC (Do not connect)
- DNC (Do not connect)
- DNC (Do not connect)
- DNC (Do not connect)
- I/Q2
- I/Q1
- DNC (Do not connect)

All pins with "DNC (Do not connect)" must not be connected!

#### **Interface:**

There is a 4-pin M12 socket on the rear of the housing for connecting the Ethernet interface. The following diagram shows the pinout:

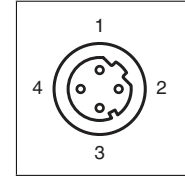

- Figure 3.3 Ethernet connection layout
- TD+
- RD+
- TD-
- RD-

The connector housing is located on the shield.

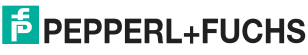

Product Description

i

#### **3.3 Scope of Delivery**

<span id="page-7-0"></span>The scope of delivery includes:

- R2000
- Quick start quide
- Protective cover
- 3 x socket cap screws, M5 x 10
- 3 x washers, size 5

#### **Note**

#### **Installation Instructions for North America**

If a connection is made to the M12 multi-pin connector, the product shall be used with a UL-listed cable/connector (CYJV) assembly rated minimum 30 VDC. minimum 1.0 A, in the final installation for power supply.

#### **3.4 Accessories**

<span id="page-7-1"></span>The following products are available as accessories.

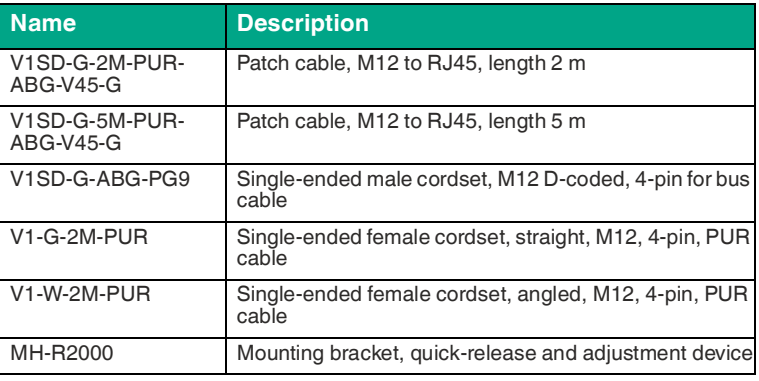

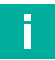

#### **Note**

#### **Installation note for North America**

If a connection is made with the M12 multi-pin connector, in the final installation of the power supply the product must be used with a UL-listed cable/connector assembly (CYJV) that is designed for at least 30 VDC and at least 1.0 A.

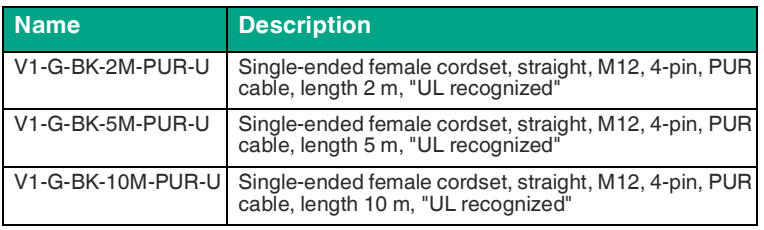

70167983 2023-06 70167983 2023-06

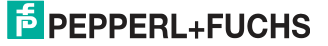

To parameterize the R2000 conveniently via a software interface, you will need the corresponding device type manager (DTM) in addition to the FDT framework pro-gram (PACTware 4.x or above). PACTware and the DTM are available at www.pepperl-fuchs.com.

#### **3.5 Further Information**

<span id="page-8-0"></span>Further product information and technical data are available at www.pepperlfuchs.com.

<span id="page-9-2"></span>Installation

### <span id="page-9-0"></span>**4 Installation**

#### **4.1 Mounting**

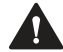

#### <span id="page-9-1"></span>**Caution!**

Aggressive environments may damage the sensor lens or cause it to malfunction Using the device in aggressive environments may damage the sensor lens and

Never use the device in aggressive environments.

lead to impaired sensor function.

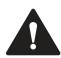

#### **Caution!**

Condensation may cause property damage and malfunction

Strong fluctuations in ambient temperature and humidity may damage the sensor lens and lead to impaired sensor function.

Avoid excessive fluctuations in temperature and humidity to prevent condensation.

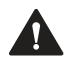

#### **Caution!**

Excessive sunlight may result in property damage or malfunction

Continuous exposure to direct sunlight may damage the sensor lens and lead to impaired sensor function. Taking measurements in direct sunlight may lead to erroneous measurement results.

Protect the device from continuous exposure to direct sunlight. Do not point the device's sensor at the sun.

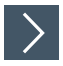

#### **Mounting the 2-D LiDAR Sensor**

Only mount the sensor in locations that fulfill the following safety-relevant requirements: no aggressive environments, no direct sunlight, no excessive fluctuations in temperature and humidity.

**1.** In addition, note the following when selecting a mounting location:

- The sensor must not be obstructed visually, e.g., behind a cover.
- The sensor should be installed so it is protected from rain.
- **2.** Mount the device on the underside using the supplied socket head screws with washers.

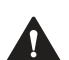

#### **Caution!**

The wrong screw-in depth may result in property damage

If you screw the screws deeper than 8 mm into the base, the device will be mechanically destroyed.

When mounting, make sure that the screw-in depth on the base is  $\geq$  5 mm ...  $\leq$  8 mm.

67983 2023-06 70167983 2023-06

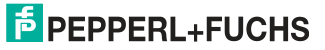

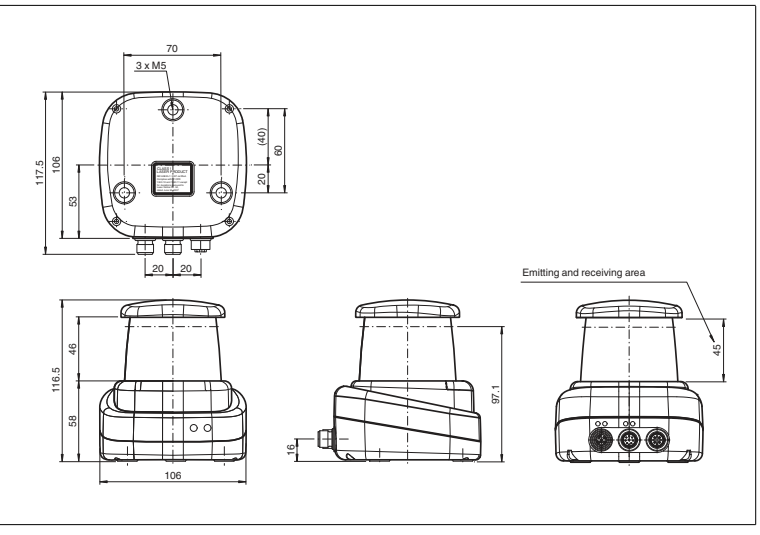

Figure 4.1 Dimensional drawing of R2000 2-D LiDAR sensor

**3.** Check that the sensor is securely seated.

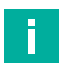

#### **Note**

#### **Keep the emitting/receiving area clear**

<span id="page-10-0"></span>When mounting, make sure the emitting area and the receiving area are kept clear. Covering the emitting/receiving area reduces the performance of the 2-D LiDAR sensor.

#### **4.2 Device Connection**

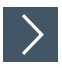

#### **Electrical connection in accordance with IP65**

- **1.** Put protective covers on unused M12 connectors.
	- The IP65 degree of protection is achieved. The protective covers can be ordered as accessories; see chapter [3.4.](#page-7-1)

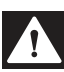

#### **Danger!**

Danger to life from electric shock

Absent or insufficient insulation can result in electric shock.

Only connect supplies that provide protection against electric shock (e. g. SELV or PELV).

The device conforms to protection class III. This means the power supplied to the device must be a safety extra-low protective voltage (PELV).

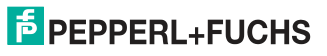

The power supply of the device uses a direct current of 10 V DC ... 30 V DC. Due to the integrated motor, a higher startup current is required than with normal operation. We recommend the use of power supplies with 1 A (for 24 V) or with 2 A (for  $12 V$ ).

The maximum cable length is 30 m.

The pin assignment is as follows:

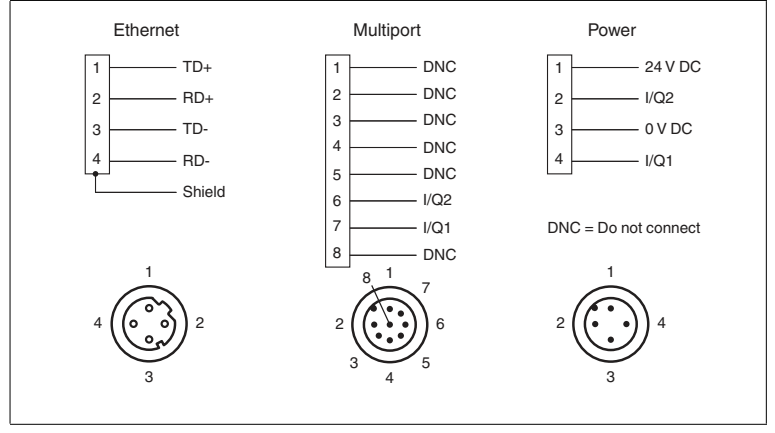

Figure 4.2 R2000 pin assignment

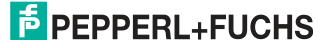

### <span id="page-12-2"></span>**5 Commissioning**

<span id="page-12-0"></span>The sensor has been tested and calibrated before delivery. It can be put into operation immediately.

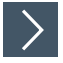

#### **Commissioning the LiDAR sensor**

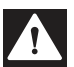

**Danger!**

Danger to life from electric shock

Absent or insufficient insulation can result in electric shock.

Only connect supplies that provide protection against electric shock  $(e. q. SELV or PELV)$ .

- **1.** Connect the device to the appropriate power supply.
	- The initialization phase lasts approx. 15 seconds. This phase is shown by circles moving down the all-round display.
- **2.** After the initialization phase, the Pepperl+Fuchs logo will appear on the all-round display.

 $\rightarrow$  The device is now ready for operation.

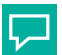

#### **Factoring in a warm-up phase**

<span id="page-12-1"></span>To achieve the best measurement accuracy, allow the device to warm up for at least 30 minutes after switching on.

### **5.1 Ethernet Configuration**

The sensor has 3 different addressing options that can be used as required. The setting is configured using the menu interface on the sensor itself.

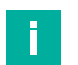

#### **Note**

**Tip**

#### **Point-to-point connection**

The sensor does not meet the requirement of the modern cybersecurity directives and therefore is an unsafe component in the network structure.

We recommend establishing an isolated point-to-point connection between sensor and the higher-level control.

#### **Auto IP**

In the Auto IP setting, the sensor independently assigns a "link-local" IP address in the 169.254.0.0/16 range. During this process, the system ensures that the selected address is not already being used by another device.

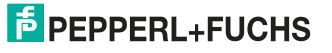

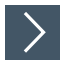

#### **Configuring a Connection via Auto IP**

The sensor is set to Auto IP by default. The Auto IP setting is the best way to connect directly to a PC.

- **1.** If the network configuration of the sensor no longer matches the factory setting:
	- 1. Under **Ethernet Setup > Address Mode**, set the sensor to "Auto IP."
	- 2. Restart the sensor to apply the configuration.
- **3.** To connect the sensor to the PC, set the PC to Dynamic Host Configuration Protocol (DHCP).
- **4.** Adjust the properties of the PC network card accordingly. To do this, select the TCP/IP protocol in the network card properties.
- **5.** In the Internet protocol properties, select **Obtain an IP address automatically**.

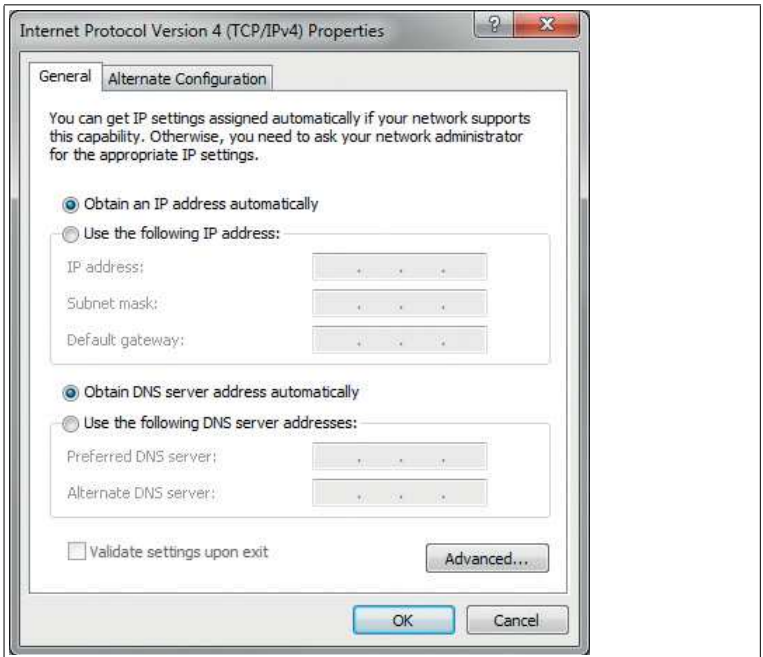

**6.** Click **OK** to confirm.

After approx. 30 seconds, Microsoft® Windows® assigns an auto IP for the PC.

#### **DHCP**

Connecting via DHCP requires the availability of a DHCP server, such as a router, on the local network; see Auto IP, PC network card settings.

If this requirement is fulfilled, you can set the sensor to DHCP.

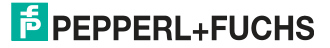

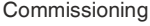

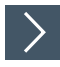

#### **Configuring a Connection via DHCP**

- **1.** Under **Ethernet Setup > Address Mode**, set the sensor to "DHCP."
- **2.** Restart the sensor to apply the configuration.

#### **Manual IP**

You can also address the sensor via an IP address set manually. You can set the PC network card and the sensor to an IP address of your choice.

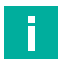

#### **Note**

The IP address of the sensor is set to 10.0.10.9 and the subnet mask to 255.0.0.0 by default.

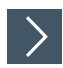

#### **Configuring a Connection via a Manual IP Address**

- **1.** Configure the sensor:
	- 1. Under **Ethernet Setup > Address Mode**, set the sensor to "Manual."
	- 2. Enter the required address under **Ethernet Setup > IP Address**.
- **3.** Restart the sensor to apply the configuration.
- **4.** To connect the sensor to the PC, enter the required IP address in the menu for the PC network card. Select the TCP/IP protocol in the PC network card properties.
- **5.** Select "Use the following IP address" and enter the required IP address and subnet mask.

## [2-D LiDAR Sensor](#page-12-2)

#### Commissioning

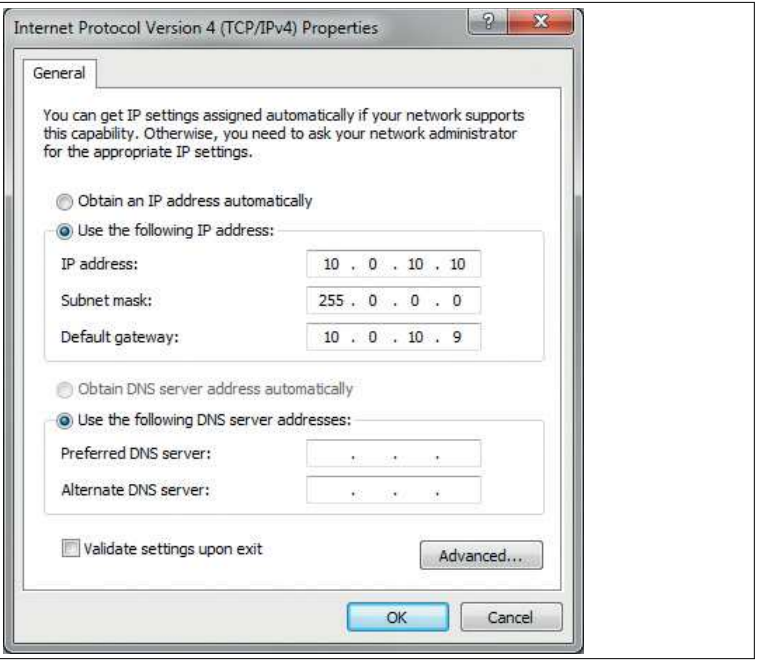

**6.** Click **OK** to confirm.

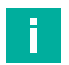

#### **Note**

#### **Device restart**

You must restart the sensor after changing the Ethernet configuration.

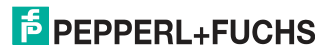

## **F** PEPPERL+FUCHS

# Your automation, our passion.

#### **Explosion Protection**

- Intrinsic Safety Barriers
- Signal Conditioners
- FieldConnex<sup>®</sup> Fieldbus
- Remote I/O Systems
- **Electrical Ex Equipment**
- Purge and Pressurization
- Industrial HMI
- Mobile Computing and Communications
- HART Interface Solutions
- **Surge Protection**
- **Wireless Solutions**
- **I** Level Measurement

#### **Industrial Sensors**

- Proximity Sensors
- Photoelectric Sensors
- **Industrial Vision**
- Ultrasonic Sensors
- Rotary Encoders
- Positioning Systems
- Inclination and Acceleration Sensors
- **Eieldhus Modules**
- AS-Interface
- **Identification Systems**
- Displays and Signal Processing
- Connectivity

Pepperl+Fuchs Quality Download our latest policy here:

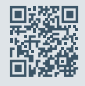

www.pepperl-fuchs.com/quality

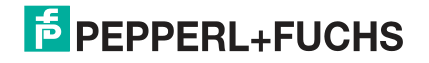

**[www.pepperl-fuchs.com](https://www.pepperl-fuchs.com/)** © Pepperl+Fuchs · Subject to modifications 70167983 / DOCT-6122C